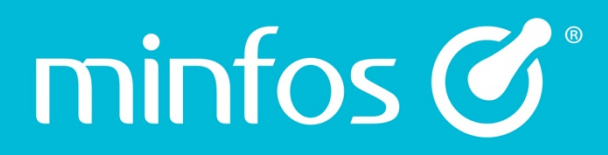

## Release Notes

Minfos Version 5.5.1

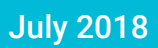

Together we can

# $\text{min}$  for  $\text{C}^*$   $\mid$  Together we can

## **Contents**

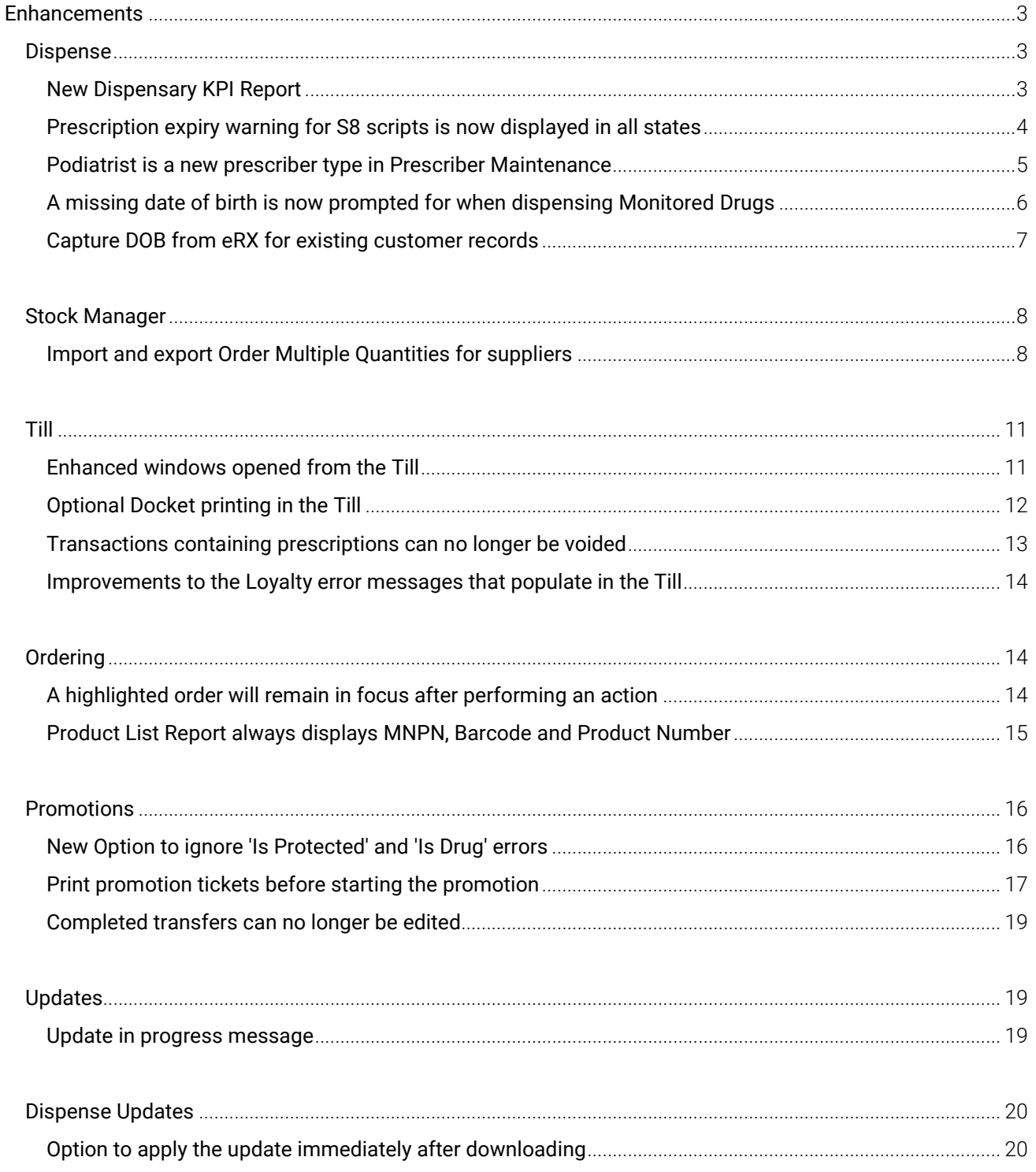

 $\overline{1}$ 

# minfos  $G^{\circ}$  Together we can

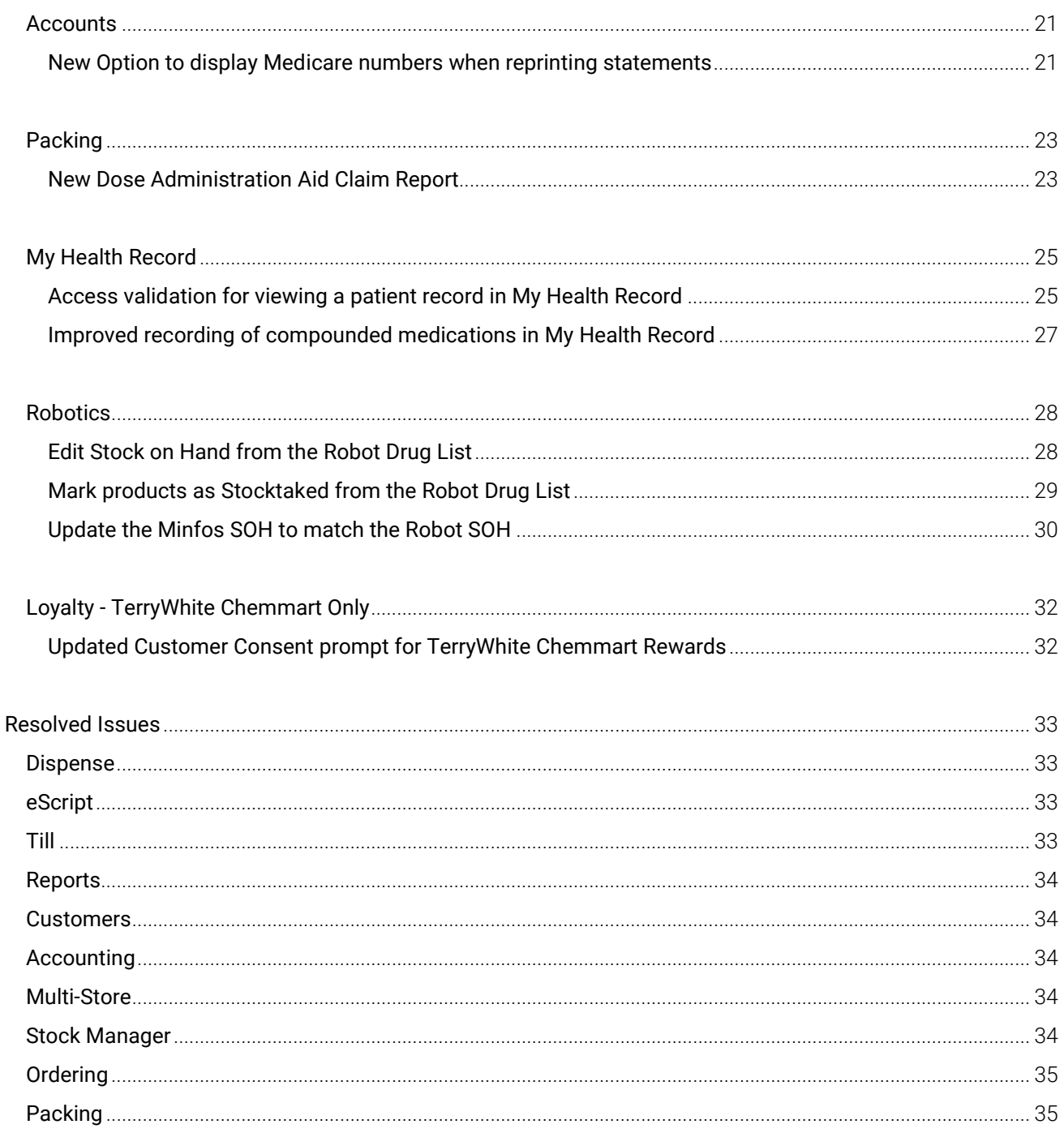

 $\overline{2}$ 

## <span id="page-3-0"></span>**Enhancements**

minfos  $\mathcal{C}^*$ 

## <span id="page-3-1"></span>**Dispense**

#### <span id="page-3-2"></span>New Dispensary KPI Report

The new Dispensary KPI Report collates key dispensary information from many other reports, allowing owners and managers to efficiently run a single report to get a snapshot of overall dispense activity and performance of the dispensary.

The report displays Dispensary activity as opposed to prescriptions actually sold at the Till, ensuring that each dispense transaction is accounted for within the report. The report also contains PBS claiming activity and rejections as well as Clinical Intervention figures.

Generating the report follows the same procedure as the Pharmacy KPI Report, providing both a default date range or allowing you to customise your own. For more information please read the Dispense KPI Report [guide.](https://symbion.service-now.com/kb_view.do?sysparm_article=KB0011420)

To display the report:

- 1. Navigate to Dispense Pro.
- 2. Click the Reports menu and select E. Dispensary KPI Report. (or Minfos Launch Pad > Dispense menu > Dispense Reports > Dispensing menu > 8. Dispensary KPI Report).

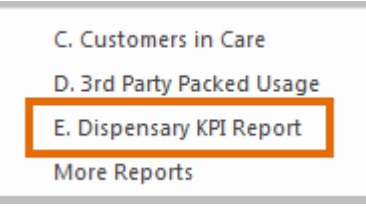

#### The Dispensary KPI Report dialog is displayed.

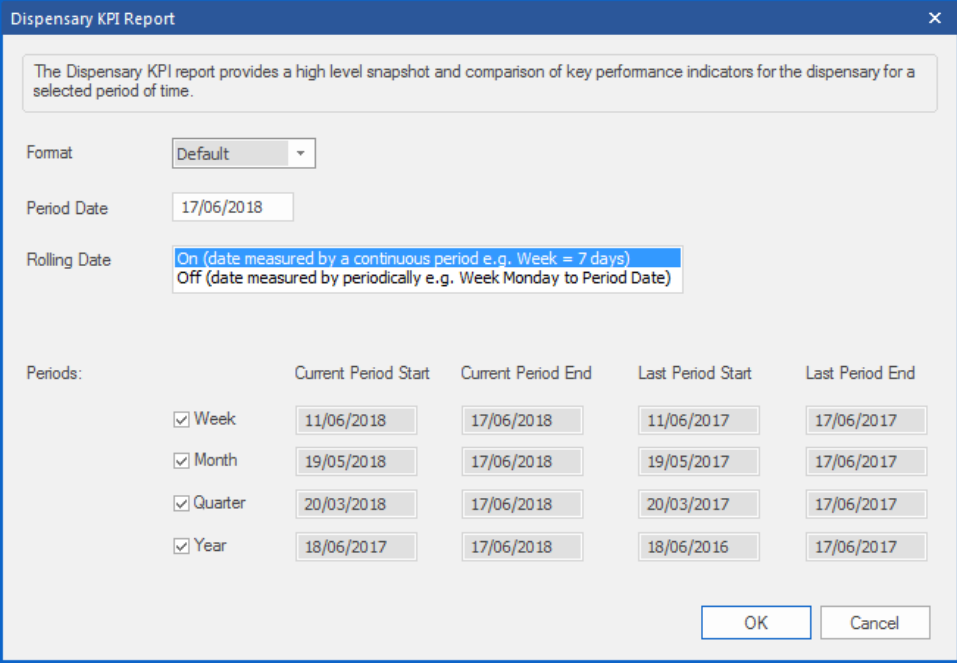

Symbion Pty Ltd Trading as Minfos ® ABN 25 000 875 034

Level 7/737 Bourke St Docklands Victoria 3008

Make your selections and click the OK button. Due to the volume of data collated, the report may take a few minutes to display.

#### The Dispense KPI Report is displayed.

minfos  $\mathcal{C}^*$ 

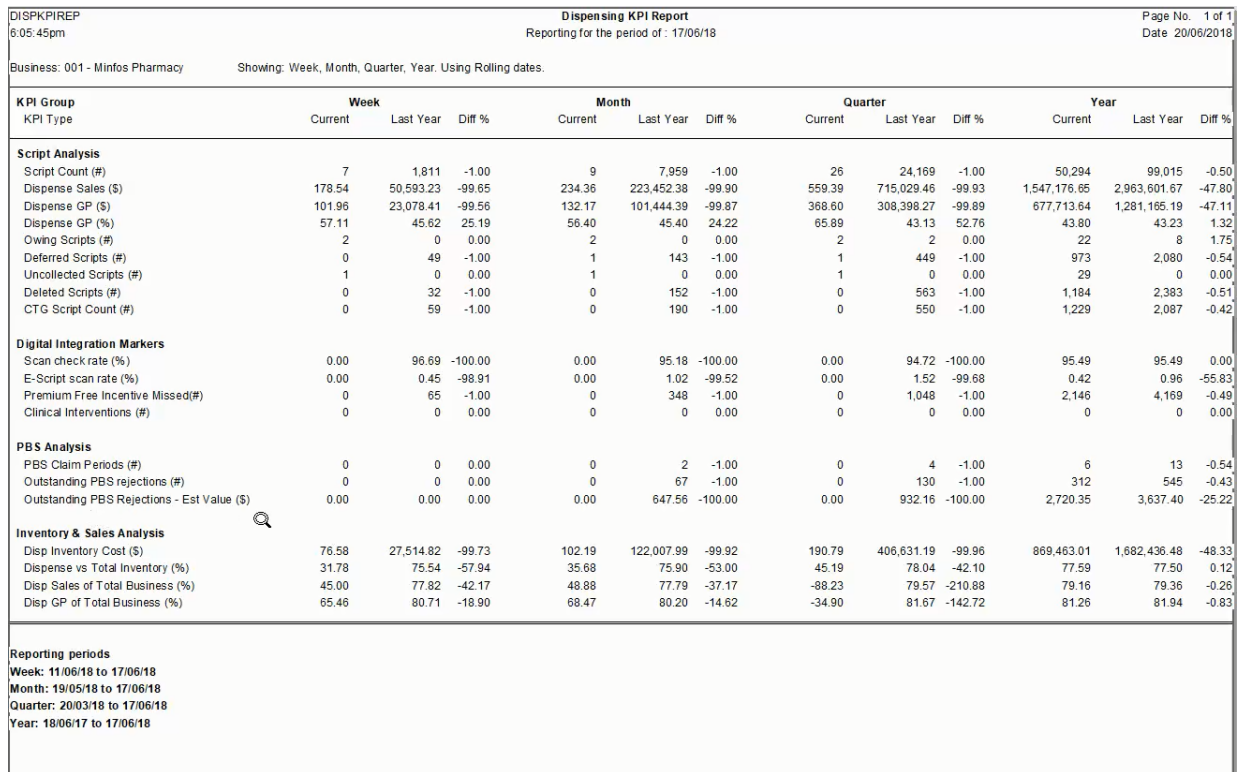

#### <span id="page-4-0"></span>Prescription expiry warning for S8 scripts is now displayed in all states

When dispensing a Schedule 8 Prescription, the Prescription Expiry Warning prompt will now display in all states when the script is more than six months old.

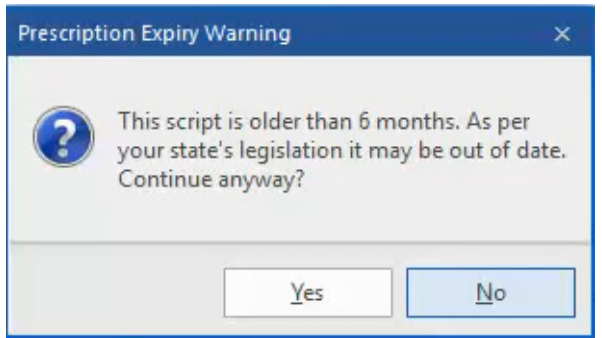

### <span id="page-5-0"></span>Podiatrist is a new prescriber type in Prescriber Maintenance

Dispensary technicians and pharmacists can now appropriately set up a prescriber as a Podiatrist.

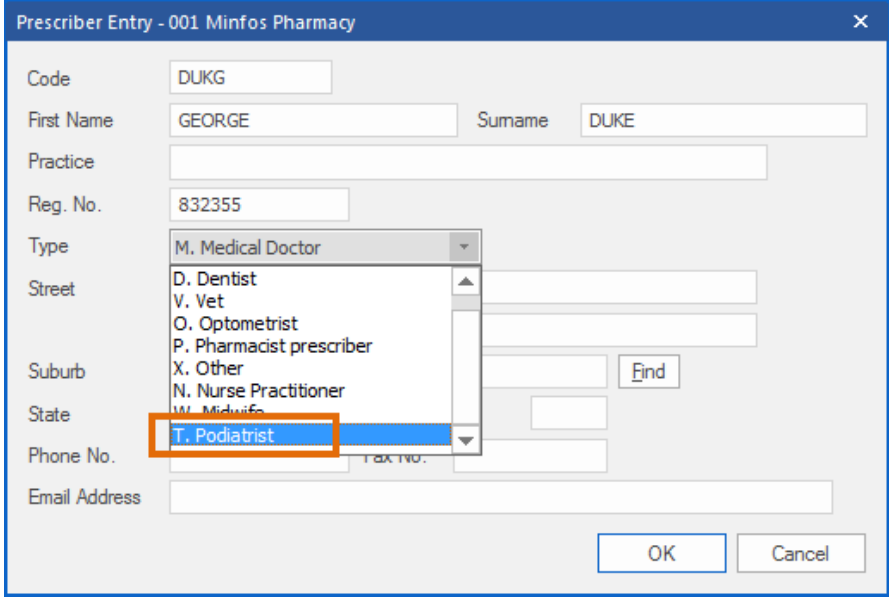

#### <span id="page-6-0"></span>A missing date of birth is now prompted for when dispensing Monitored Drugs

In support of the RTR monitoring system in Tasmania, and in preparation for the SafeScript initiative in Victoria, a prompt for the customer's DOB prompt will now be displayed where a Monitored drug is dispensed and the customer does not have a DOB recorded against their profile.

In Minfos, monitored drugs are indicated when the Monitored checkbox is selected in the Drug tab of the drug stockcard. This checkbox is maintained through monthly Dispense updates.

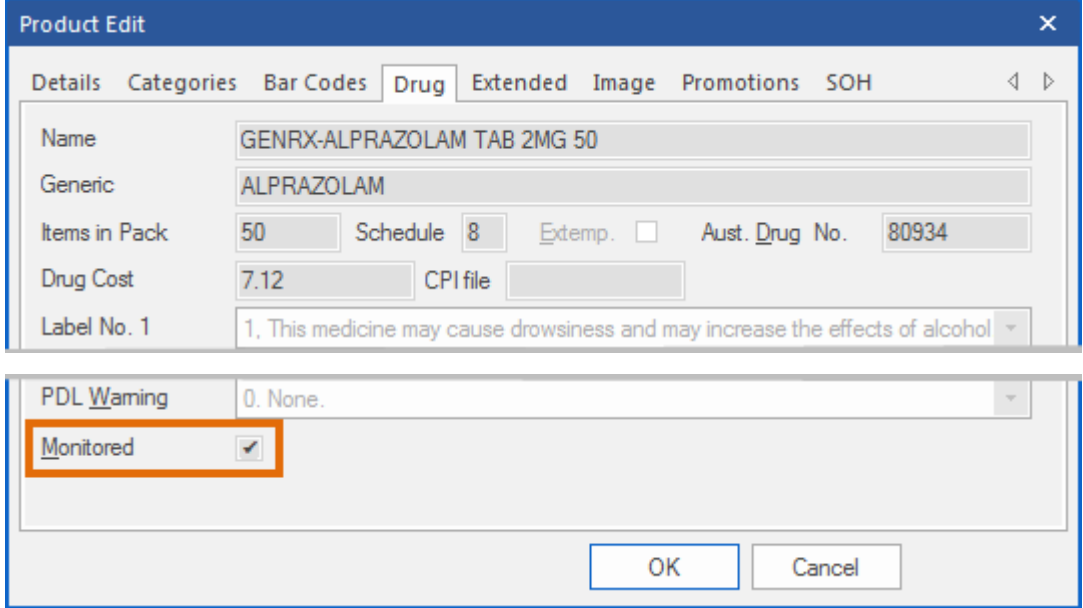

The following prompt is now displayed if a DOB is required.

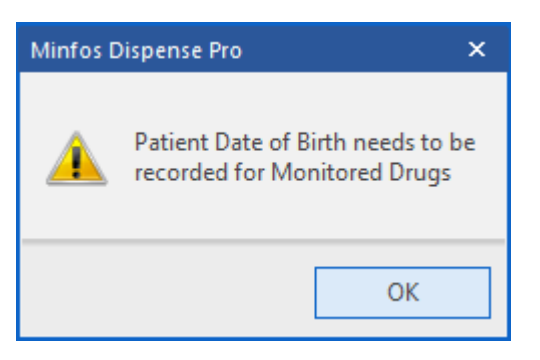

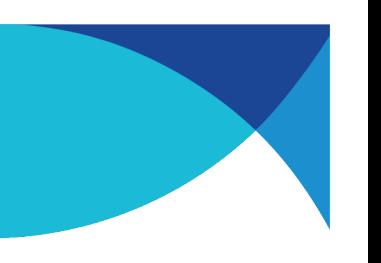

#### <span id="page-7-0"></span>Capture DOB from eRX for existing customer records

Minfos will now capture the customer's date of birth from eRx and MediSecure scripts.

For an existing customer:

minfos  $\mathcal{C}^*$ 

• If the DOB is present in the e-Script but not in Minfos:

On scanning the script, the script DOB is added to the customer's record in Minfos Customer Maintenance.

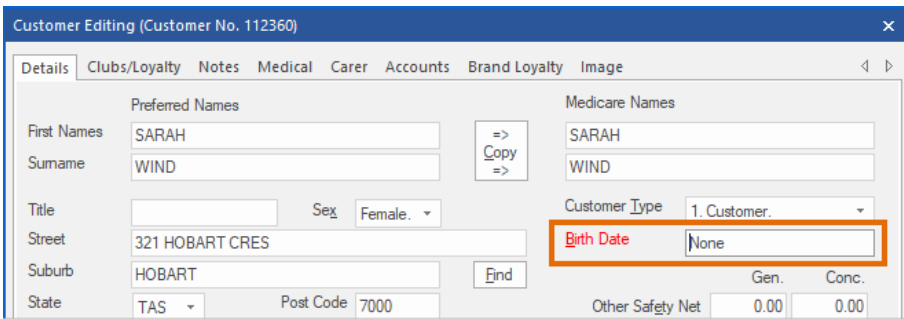

• If the DOB is not present in the script but Minfos' customer record has a DOB:

On scanning a script, the Minfos DOB value will be retained. No prompt message will be displayed.

There is a DOB mismatch between the e-Script and Minfos and Minfos has no IHI saved for the customer:

> On scanning the script, the following prompt will be displayed giving the choice of updating the DOB in Minfos with the DOB on the e-Script.

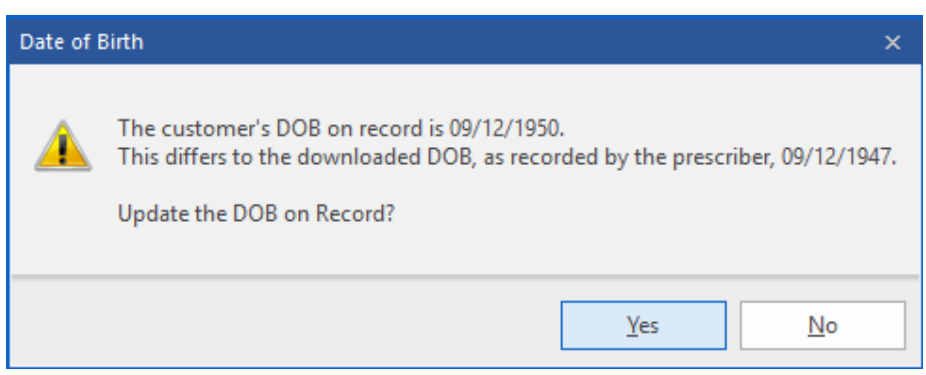

There is a DOB mismatch between the e-Script and Minfos but Minfos has an IHI saved for the customer:

> No prompt will be displayed as the system accepts the Minfos DOB as valid. This is because an IHI is retrieved based on a matching DOB, Medicare number and surname.

## <span id="page-8-0"></span>Stock Manager

#### <span id="page-8-1"></span>Import and export Order Multiple Quantities for suppliers

Stock Controllers can now import a file for a supplier (or from a supplier) with the Order Multiple Quantities for their associated products. This information can also be exported.

Note: When importing a file, only products contained within the file will be updated.

To import Order Multiple Quantities:

1. From Stock Manager, click the File menu and select K. Import Order Multiple Quantities.

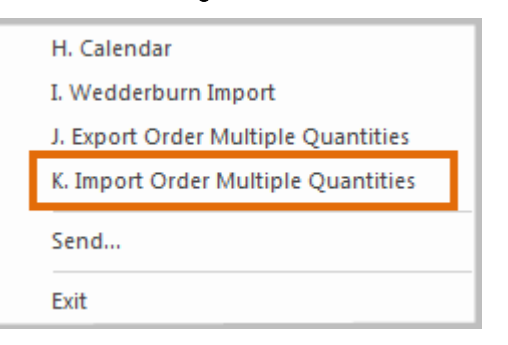

#### The Import Order Multiple Quantities window is displayed.

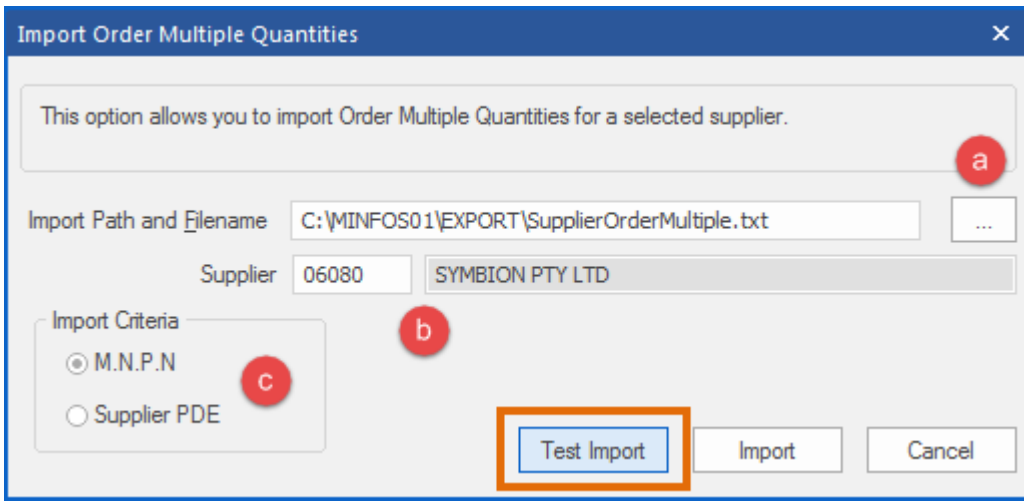

- 2. In this window, do the following:
	- a. Click the dotted browse button to choose the file you wish to import or accept the default path.
	- b. In the Supplier field, enter either the supplier code or supplier name, or press [Tab] to open the Supplier Search Window. Select the supplier from the list, then click Okay to add the supplier code to the field.
	- c. Depending on the content of your import file, select either MNPN or Supplier PDE. It is important that the correct criteria is selected, otherwise the incorrect product could be updated.

8

3. Click Test Import. A report is generated to show the results of the intended file import.

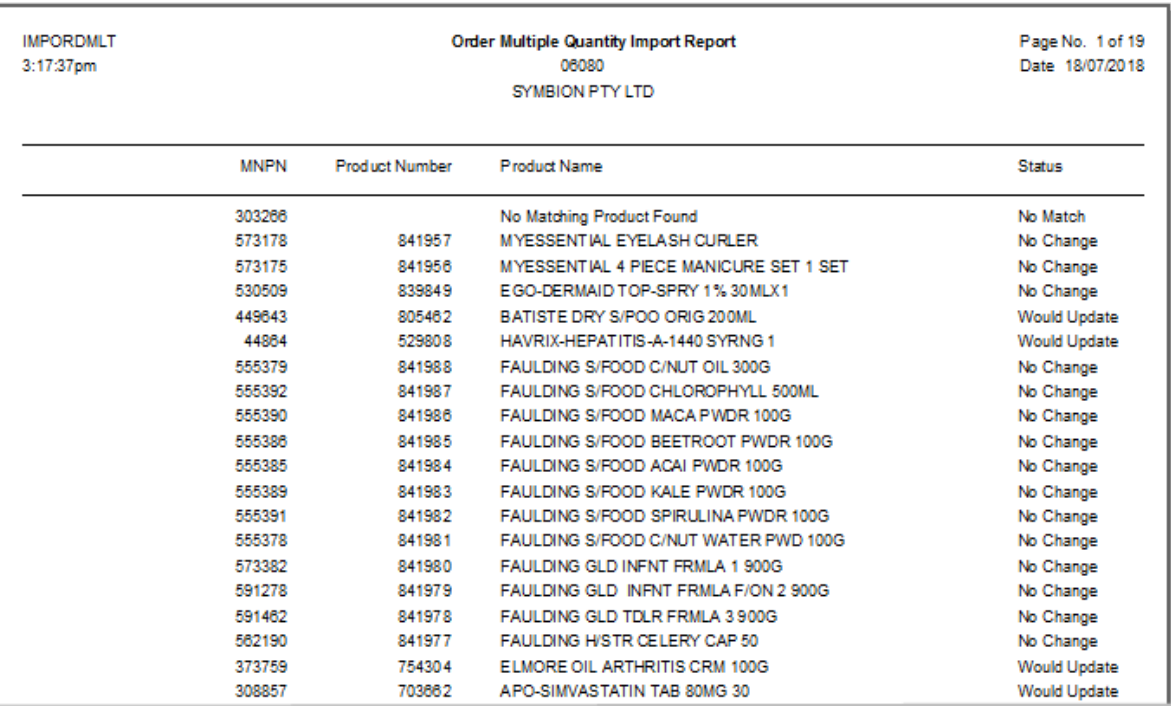

- 4. If you are satisfied with the contents of the test report, repeat the procedure, this time clicking Import.
- 5. The Update prompt will display. Click Yes to confirm the import.

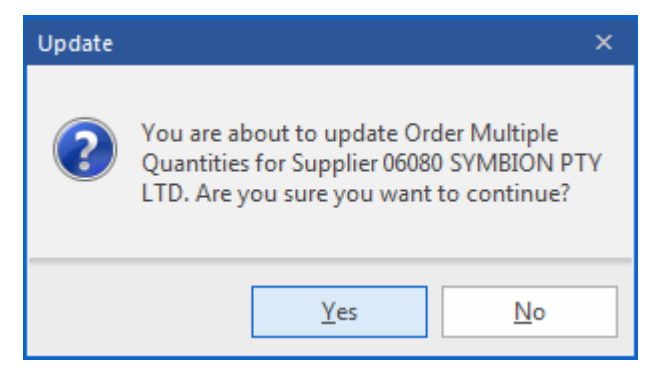

6. The Order Multiple Quantities Import Report will display. The Status column shows the result of the import for every product.

9

Possible Status values are:

- Updated The Order Multiple has been updated in the supplier card
- No Match The PDE or MNPN could not be found
- No Change There has been no change to the Order Multiple

To export Order Multiple Quantities:

 $min$ fos $\mathcal{C}^*$ 

1. From Stock Manager, click the File menu and select J. Export Order Multiple Quantities.

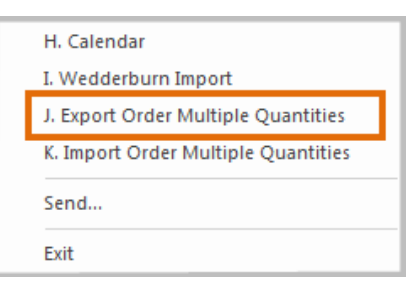

#### The Export Order Multiple Quantities window will display.

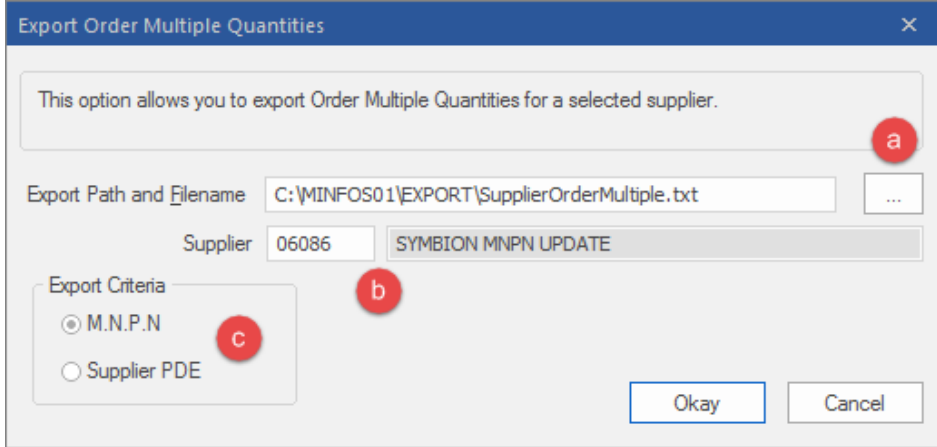

- 2. In this window do the following:
	- a. Click the dotted browse button to choose a location to save your file or accept the default folder and file name.
	- b. In the Supplier field, enter either the supplier code or supplier name, or press [Tab] to open the Supplier Search Window. Select the supplier from the list, then click Okay to add the supplier code to the field.
	- c. Select either MNPN or Supplier PDE to be matched to the Order Multiples.
- 3. Click Okay.
- 4. The Exported dialogue window will report on the result of your export.

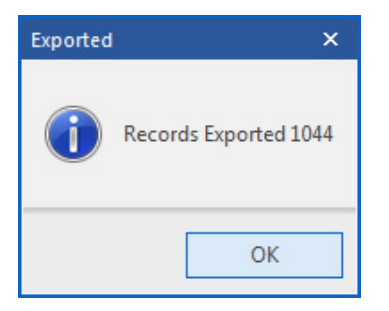

## <span id="page-11-0"></span>Till

#### <span id="page-11-1"></span>Enhanced windows opened from the Till

The windows that are opened from within the Till have had a makeover to make them look and feel more consistent with the new Minfos Till layout.

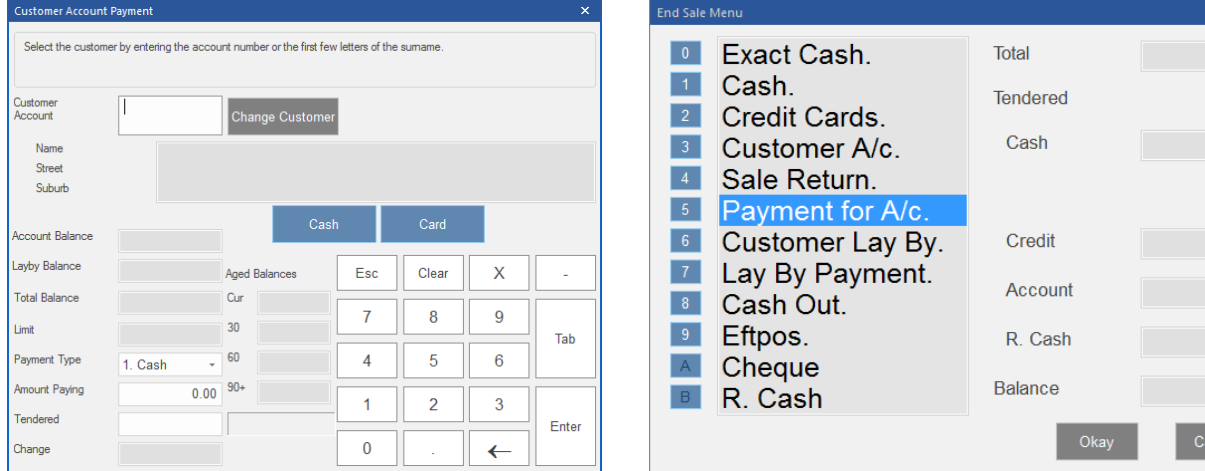

List windows, e.g. Customer or Product Search windows have also been increased in size with more generous spacing between list items for easy selection on a touchscreen Till.

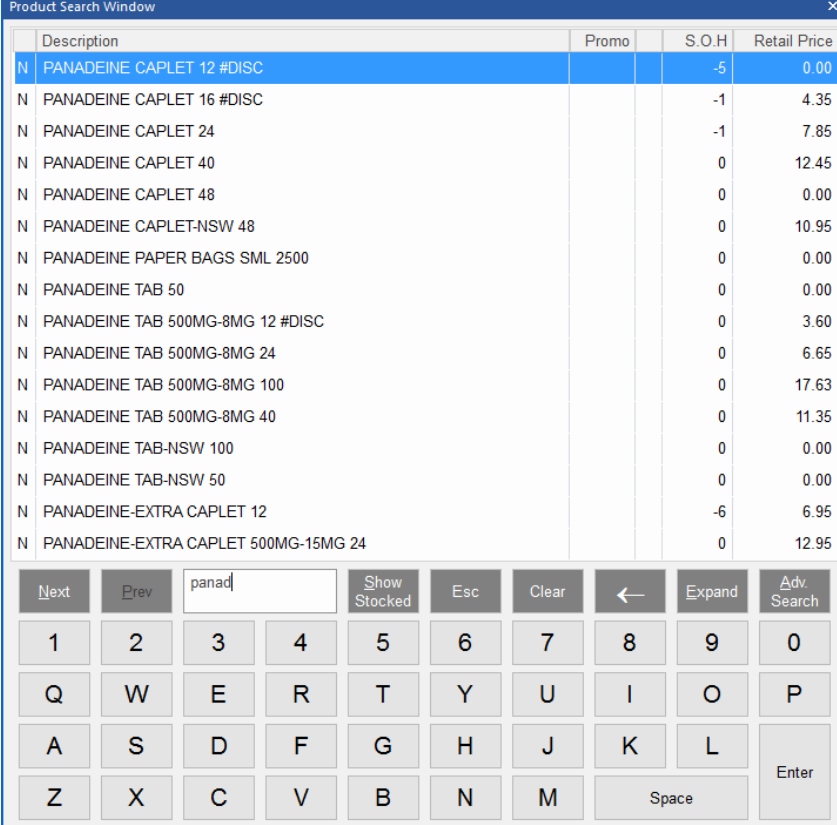

11

 $0.00$ 

 $0.00$ 

 $0.00$  $0.00\,$  $0.00$  $0.00$ 

#### <span id="page-12-0"></span>Optional Docket printing in the Till

Minfos can now be configured to prompt to print a till receipt rather than auto printing. When the option is enabled, the sales clerk will be prompted in the Till before the completion of the sale.

To enable optional receipt printing for the Till:

#### From the Minfos Launch Pad:

 $min$ fos $C^*$ 

1. Click the Special menu and select Utilities.

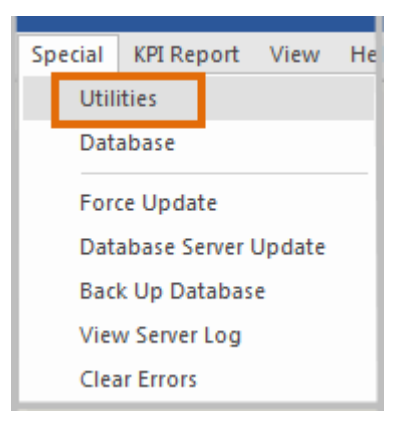

2. On the Utilities window click the Shop Configuration icon.

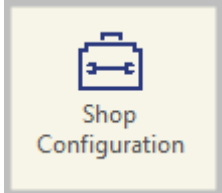

- 3. On the Shop Configuration window, click the Till tab.
- 4. Select the Prompt for Docket checkbox to enable the option.

When the checkbox is selected, the Threshold field will become active. When a sale is equal to, or greater than this value, a receipt will automatically print. Enter the threshold you wish to apply.

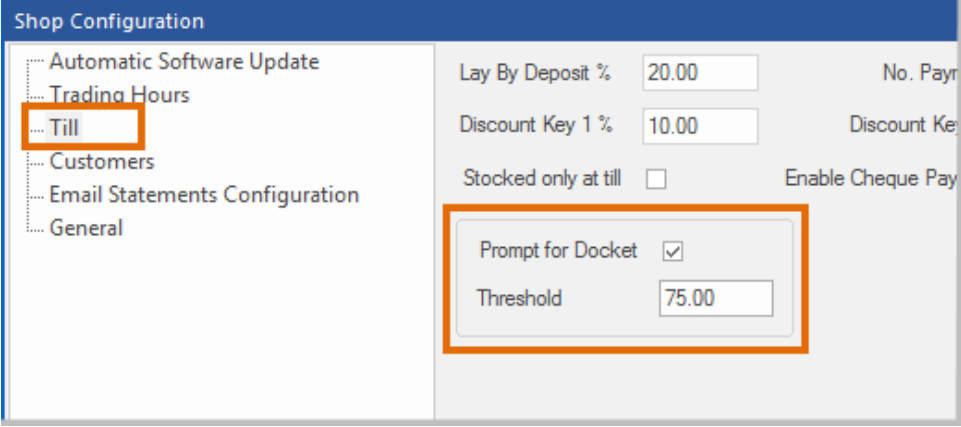

5. Select OK to Save.

Once saved, transactions under the threshold value that you applied will now prompt to optionally print a customer receipt at the end of a sale.

Customer receipts will always print for the following transaction types:

- Transactions where goods are charged to an account.
- Account Payments.
- Layby Transactions.
- Hire Transactions.
- EFTPOS if you use an integrated EFTPOS solution.

Note: For integrated EFTPOS the send/fail notification will FIRST print and then you will be prompted to print a receipt if less than the threshold amount.

#### <span id="page-13-0"></span>Transactions containing prescriptions can no longer be voided

Transactions containing scripts can no longer be voided using the Void Sale function in the Till. Voiding a script should be performed using best practise via dispense, i.e. deleting the script from the customer's script history.

Attempting to void a sale of this type will display the following prompt:

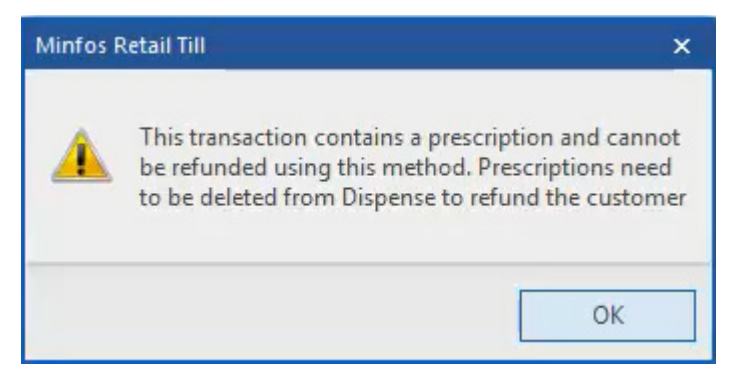

#### <span id="page-14-0"></span>Improvements to the Loyalty error messages that populate in the Till

minfos  $\mathcal{C}^*$ 

For stores using an integrated loyalty program, we have made improvements to the error messages that are displayed in the Till when there is an error as a result of communication issues between Minfos and LoyaltyOne.

Messages now contain more information about the nature of the error to assist with troubleshooting the problem:

- Where connections are an issue, the message will indicate this so that these connections can be quickly checked at the store level.
- For more specific issues, the error code will be displayed.

Note: Please quote this code if contacting Minfos support. This will greatly assist in the identification and rectification of the issue.

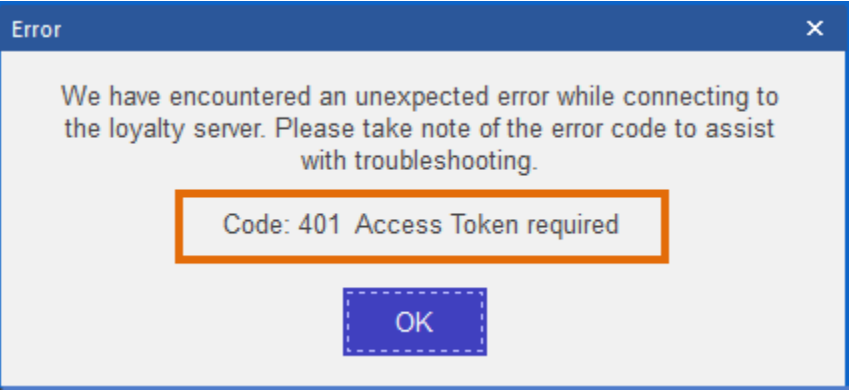

## <span id="page-14-1"></span>**Ordering**

#### <span id="page-14-2"></span>A highlighted order will remain in focus after performing an action

A selected order in Order Maintenance will now maintain focus after an action has been placed on that order, allowing for the next action to be placed quickly and efficiently.

For example, if an order with a Created status is Issued, focus will remain on that order. If it is then marked as Received, focus will still be maintained on the order.

This saves you time as you no longer have to find the order again in the list.

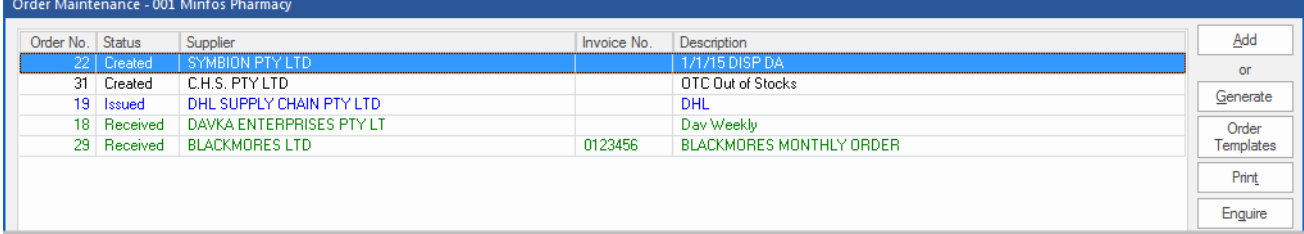

#### <span id="page-15-0"></span>Product List Report always displays MNPN, Barcode and Product Number

The Show Barcodes option has been removed from the Product List Report dialogs and now always display the Main Barcode by default.

The MNPN (if available) and Product Number are also displayed.

1. Navigate to Stock Manager.

minfos  $\mathcal{C}^*$ 

2. From the Reports menu, select 2. Product Reports and then 2. Product List Reports.

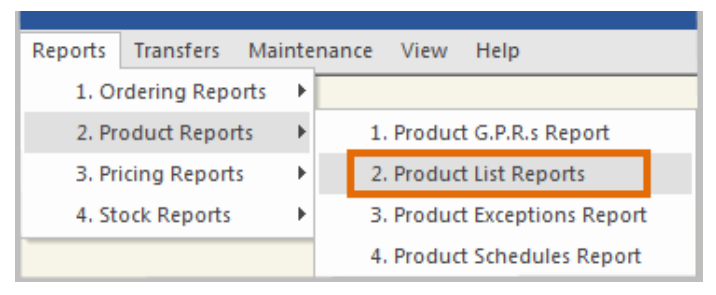

3. Select the desired Product List Report and other options and click the Okay button.

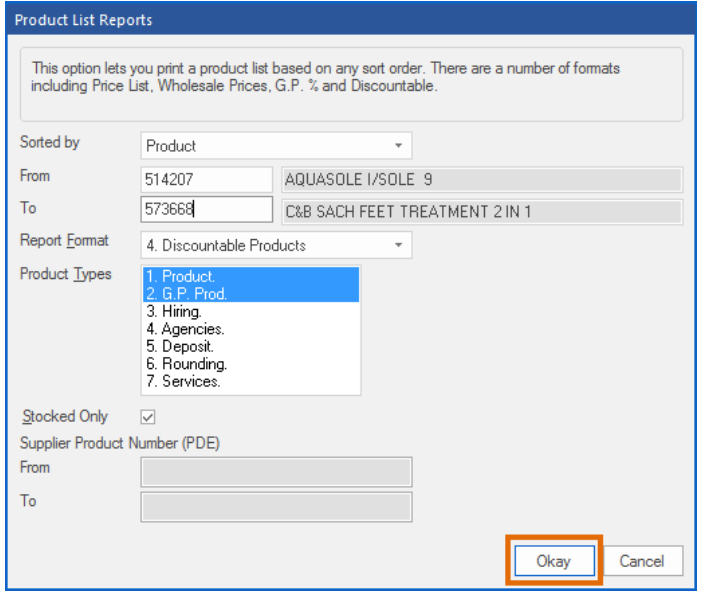

4. The chosen Product List Report will display showing the MNPN, main Barcode and Product No.

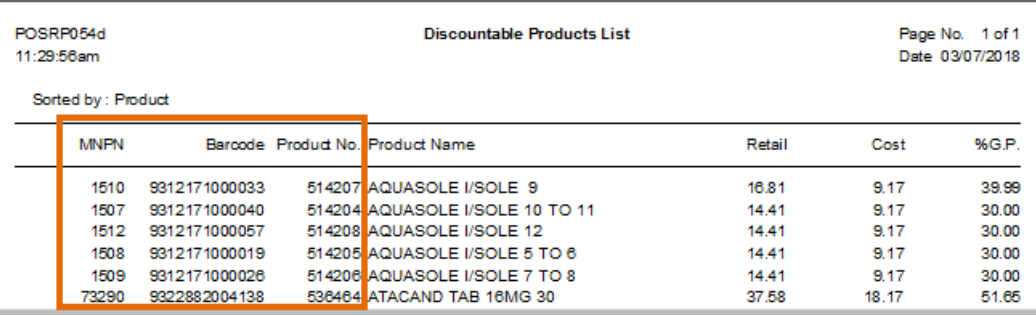

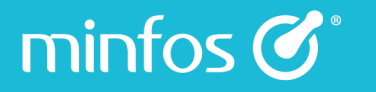

## <span id="page-16-0"></span>**Promotions**

#### <span id="page-16-1"></span>New Option to ignore 'Is Protected' and 'Is Drug' errors

A new setting has been added to Shop Configuration giving the option to ignore the Is Protected and Is Drug errors that are triggered in the Promotion module. Muting these errors will help Stock Controllers and Retail Managers to concentrate on reviewing promotional pricing errors and errors that are more likely to be unintentional.

To set this option:

#### From the Minfos Launch Pad:

1. Click the Special menu and select Utilities.

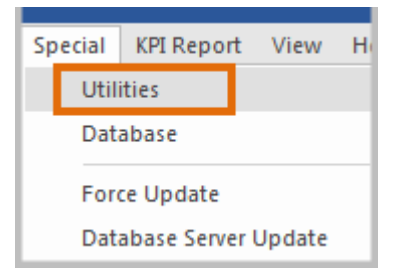

2. On the Utilities window, click the Shop Configuration icon.

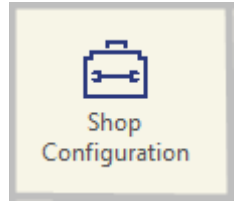

3. On the Shop Configuration window General tab, select the Ignore 'Is Protected' & 'Is Drug' Error Types checkbox.

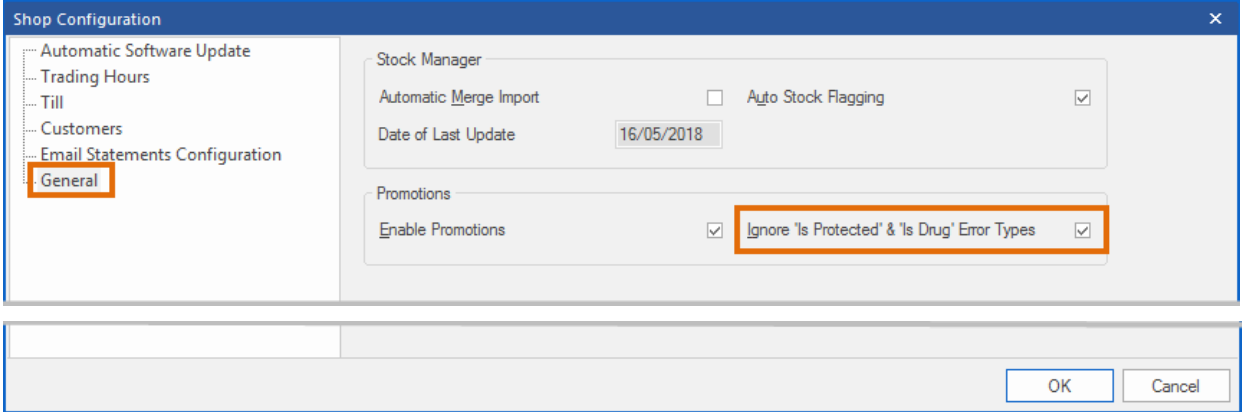

#### <span id="page-17-0"></span>Print promotion tickets before starting the promotion

Promotional labels and ticketing can now be conveniently printed displaying the promotional price before the promotion is started, eliminating the need to start the promotion before the promotion start date.

This is only available using the Labels option from the New or Current Promotions window in the Promotions module as well as using a label template that contains the promotion price AND selecting to print immediately.

For example:

1. Create a new promotion.

minfos  $\mathcal{C}^*$ 

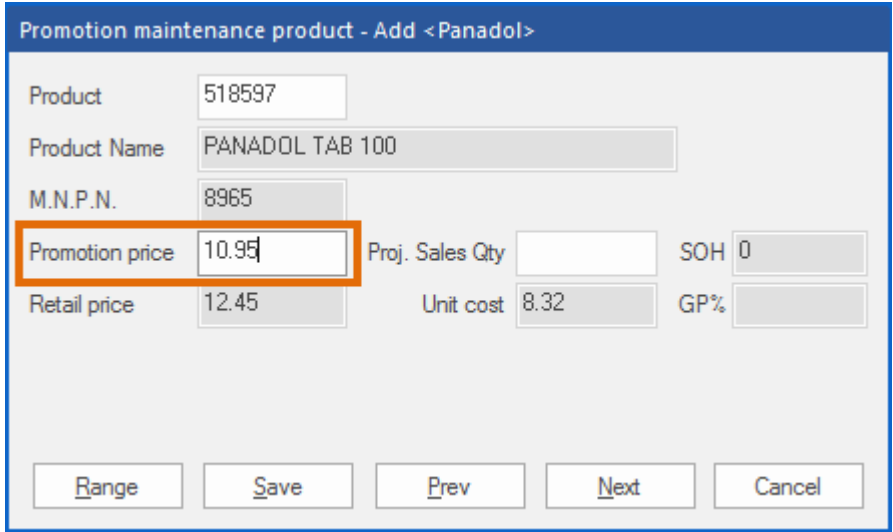

2. Select the promotion and click the Labels button.

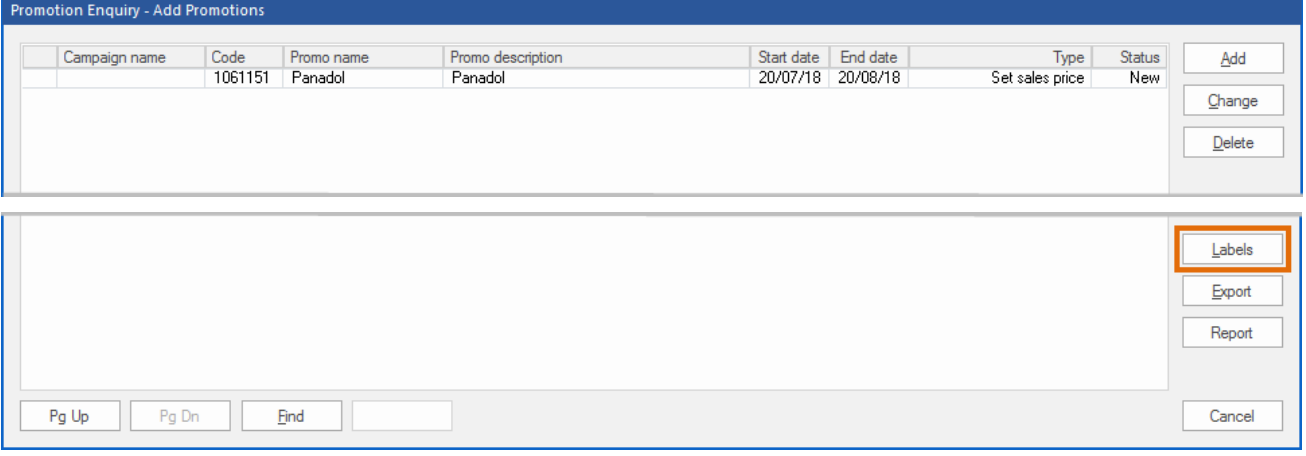

3. In the Print Labels window, select a Label Type that has a Promo Price field.

The Send to Queue checkbox must NOT be selected. Selecting this option will result in the current retail price being printed.

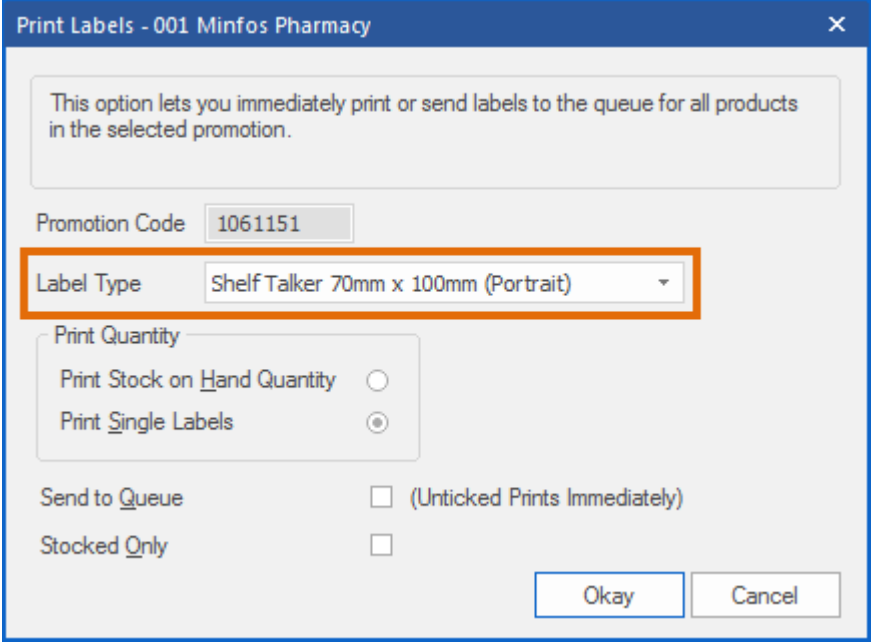

4. Click the Okay button to print the labels.

The labels will be printed immediately with the promotion price.

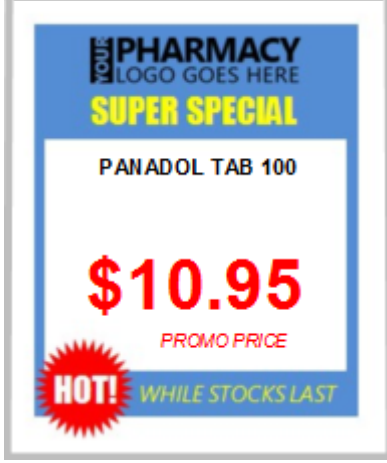

#### Promo Price fields

The promotion price will only be displayed on the label if the label selected has the Promo Price field for the promotion price. You can identify the Promo Price field of a label in the Label Editor window. For more information on how to manage labels, please refer to the [Label Maintenance User Guide.](https://symbion.service-now.com/kb_view.do?sysparm_article=KB0011070)

#### <span id="page-19-0"></span>Completed transfers can no longer be edited

minfos  $\mathcal{C}^*$ 

Transfers in with a status of Pending or Completed can no longer be Changed or Deleted. This ensures that completed transfers, or transfers already sent to another store, are not altered preventing possible reconciliation issues.

Attempting to make a change will now display the following Error prompt:

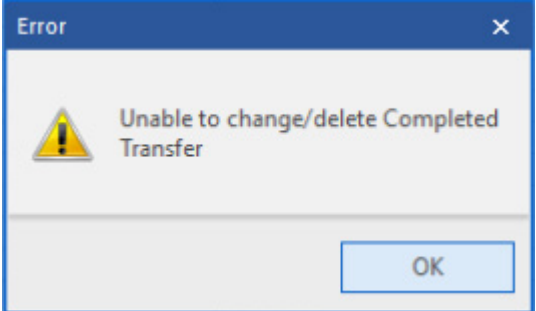

## <span id="page-19-1"></span>Updates

#### <span id="page-19-2"></span>Update in progress message

A message is now displayed when Minfos is performing an update, providing feedback that the update is still in progress.

For example, applying a Wholesaler Automatic Update will display the following animated message:

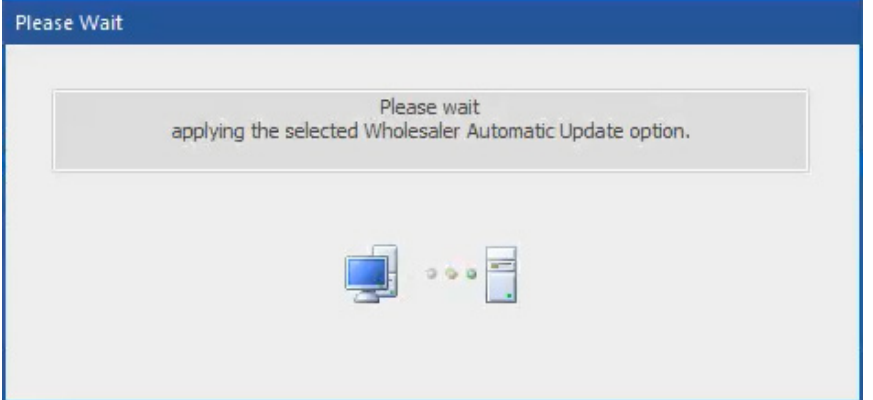

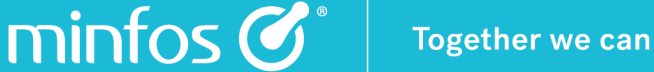

## <span id="page-20-0"></span>Dispense Updates

#### <span id="page-20-1"></span>Option to apply the update immediately after downloading

We have added an option to the **Manual Dispense Update** dialog providing an option to apply the update immediately after downloading.

This option is selected by default and streamlines the update process by removing the need to navigate elsewhere to apply the update.

From the Minfos Launch Pad:

1. Click the File menu and select Minfos Dispense Updates.

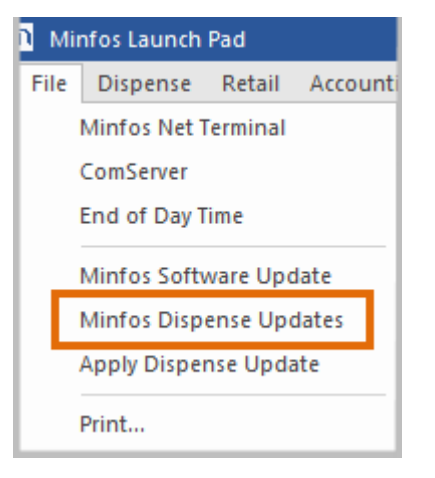

The Manual Minfos Dispense Update confirmation dialog is displayed. The Apply Dispense Update after download checkbox is selected by default.

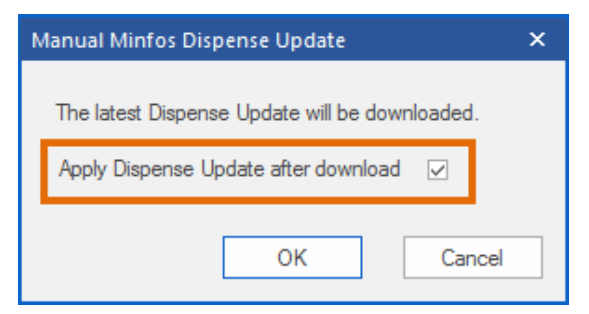

- 2. Click OK to download and apply the update.
- 3. The notification prompt is displayed, confirming the success of the import. Click OK to close the window.

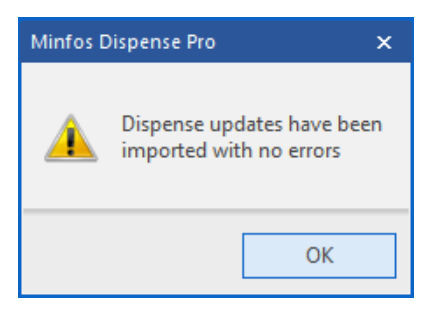

## <span id="page-21-0"></span>**Accounts**

#### <span id="page-21-1"></span>New Option to display Medicare numbers when reprinting statements

An option to display the Customer's Medicare number on their statements has been added to the statement dialogs in Minfos.

This option is available for all statements available in the **Customers** module. For example:

1. From the Report menu, select 2. Statements and then 3. Reprint Statements.

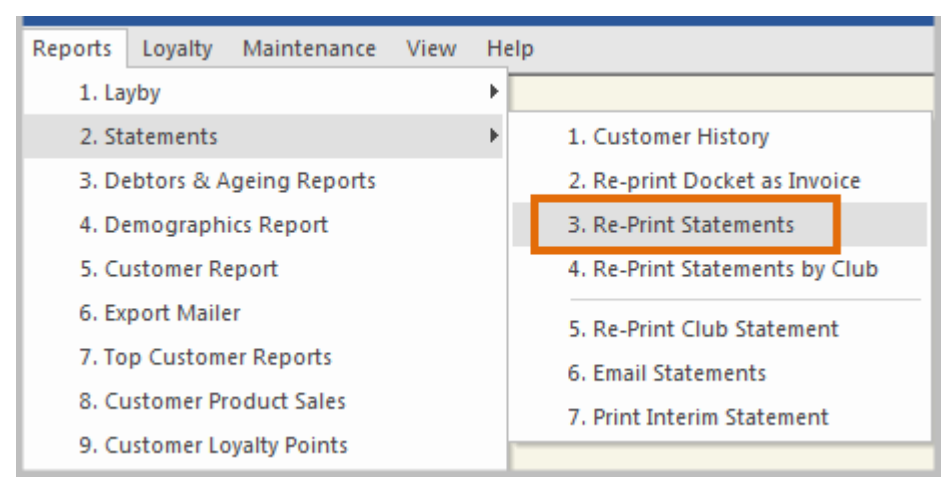

The Re-Print Customer Statements dialog is displayed.

2. Select the Show Names checkbox. This enables the Show Medicare Card Number checkbox.

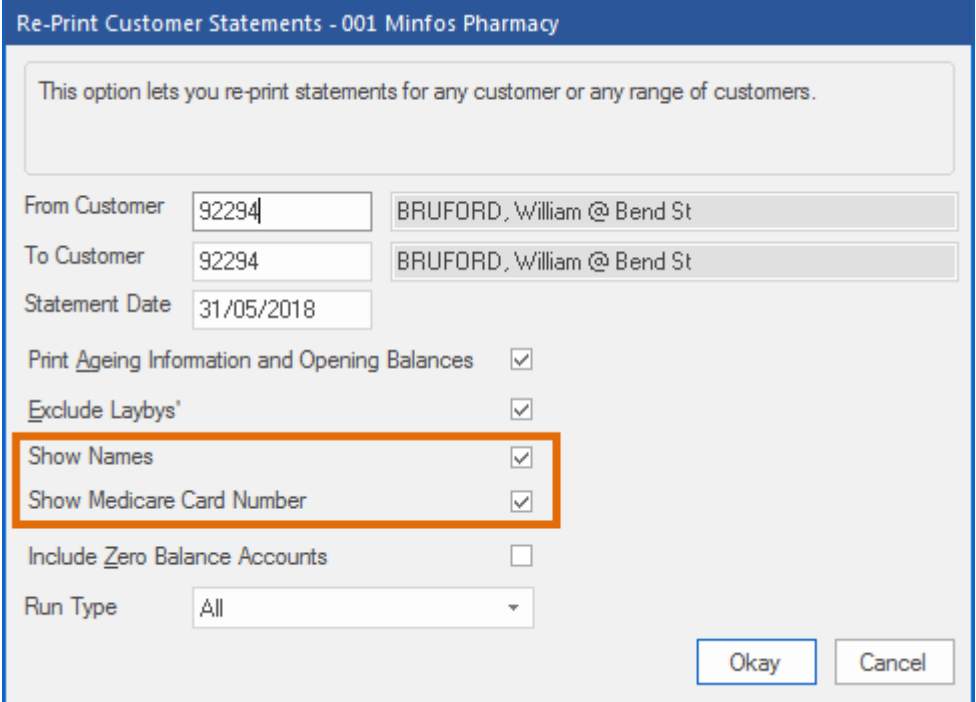

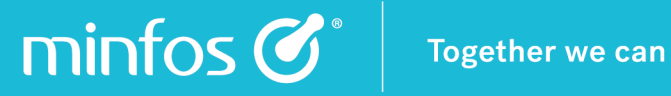

3. Click OK.

 $\Gamma$ 

4. The Medicare number is displayed on the statement.

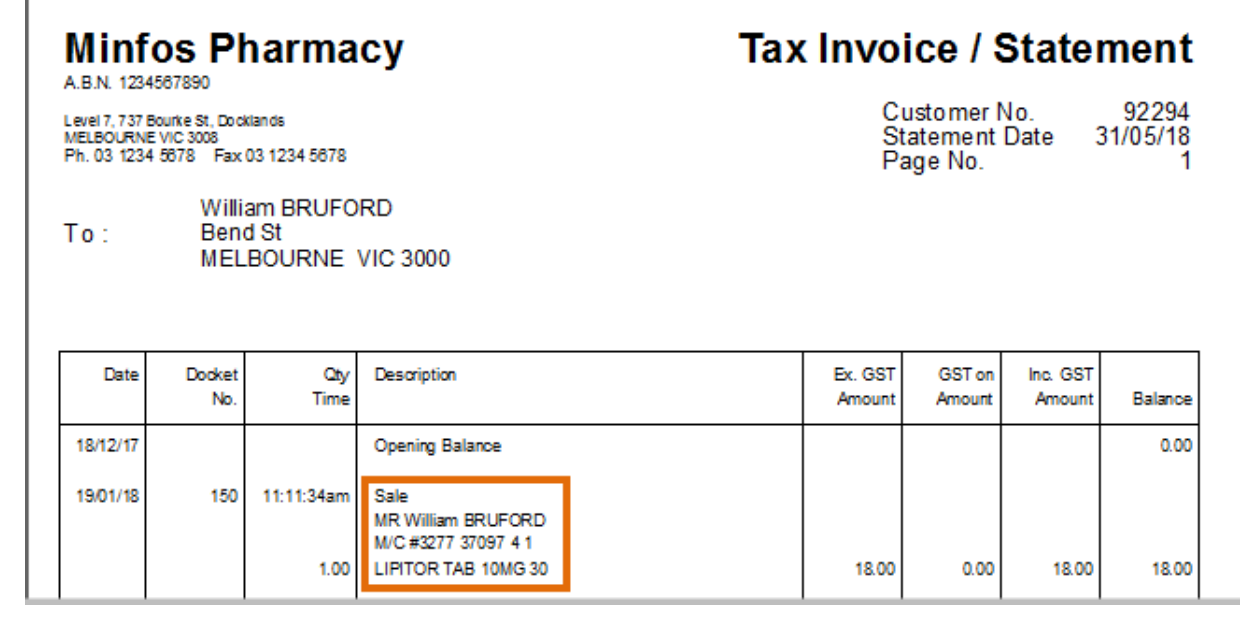

## $min$ fos $\mathcal{C}$

## <span id="page-23-0"></span>Packing

#### <span id="page-23-1"></span>New Dose Administration Aid Claim Report

A new report has been added to Packing to assist pharmacies with claiming dose administration aids (DAAs) under the 6CPA DAA program.

This report displays a list of the DAAs that were provided within a specified date range, eliminating the need to keep a manual record and assisting in making the claim process more efficient.

Note: The report will only start collating data from the time that you update to Minfos 5.5.1, e.g. the report cannot be run for periods before that date.

To run the report:

- 1. Navigate to Minfos Packing.
- 2. Click the Reports tab.

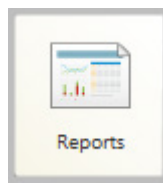

3. Double click DAA Claim: Service Details.

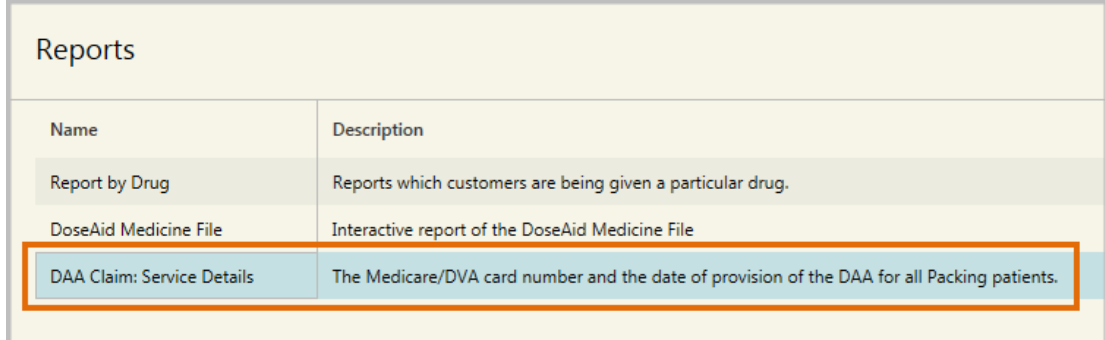

#### The DAA Claim Report dialog is displayed.

By default, the From and To dates will display the last full month, i.e. the month you should be claiming for.

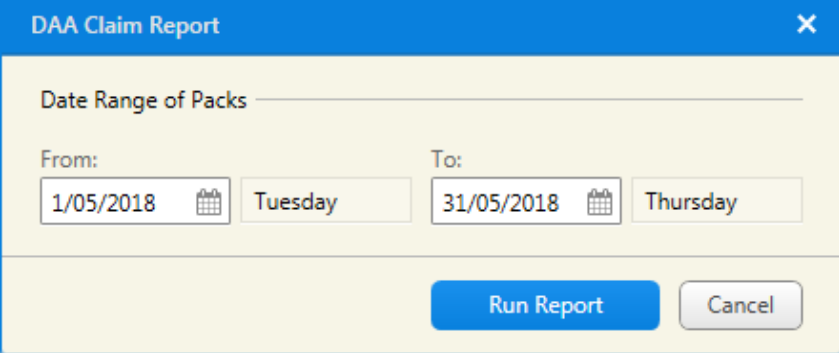

Level 7/737 Bourke St Docklands Victoria 3008

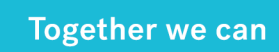

4. Click the Run Report button. The report will print.

minfos  $\mathcal{C}^*$ 

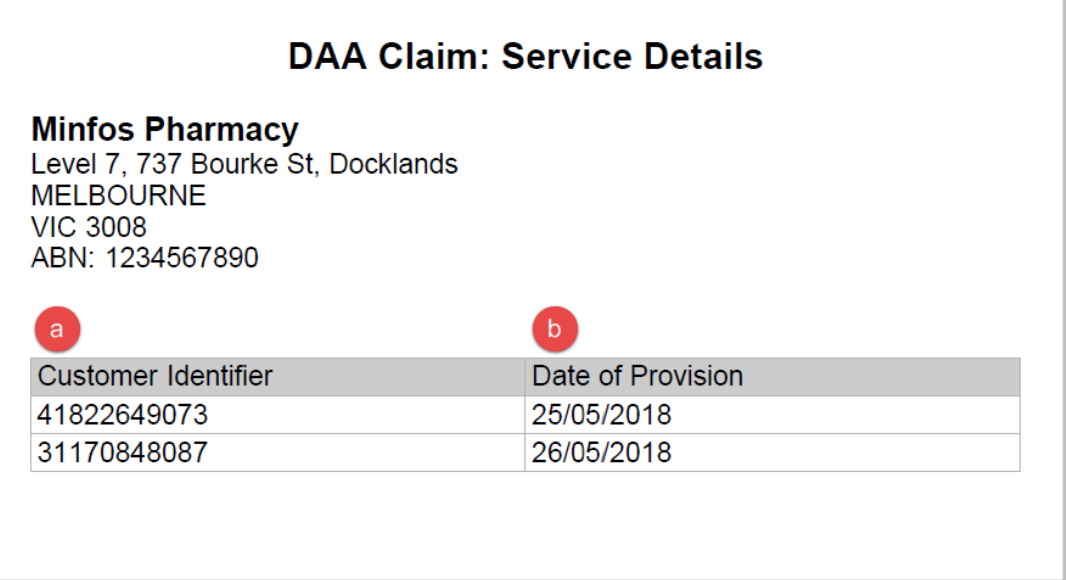

The report displays the following information:

- a. The Customer Identifier which is the patient's Medicare/DVA Card Number.
- b. The Date of Provision of the DAA

Note: The report captures all DAAs that have a start date within the specified period. The claim form should be reviewed before submitting to ensure all patients are eligible for claiming and no duplicate claims are present.

## <span id="page-25-0"></span>My Health Record

minfos  $\mathcal{C}^*$ 

#### <span id="page-25-1"></span>Access validation for viewing a patient record in My Health Record

A password can now be set to access a patient's My Health Record from Dispense.

To configure this option:

- 1. Navigate to Dispense Pro.
- 2. Click the Maintenance menu and select D. Configuration.

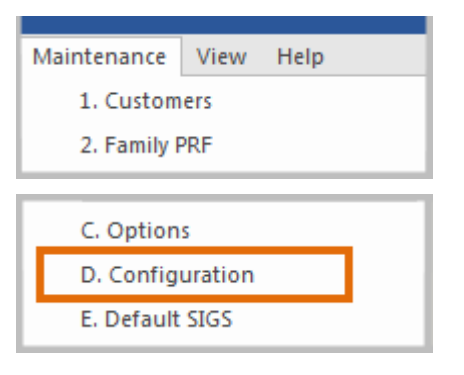

The **Configuration** window is displayed.

- 3. Click the Dispense/Customer tab.
- 4. Select the Password required for MyHR checkbox. By default, this option is not selected.

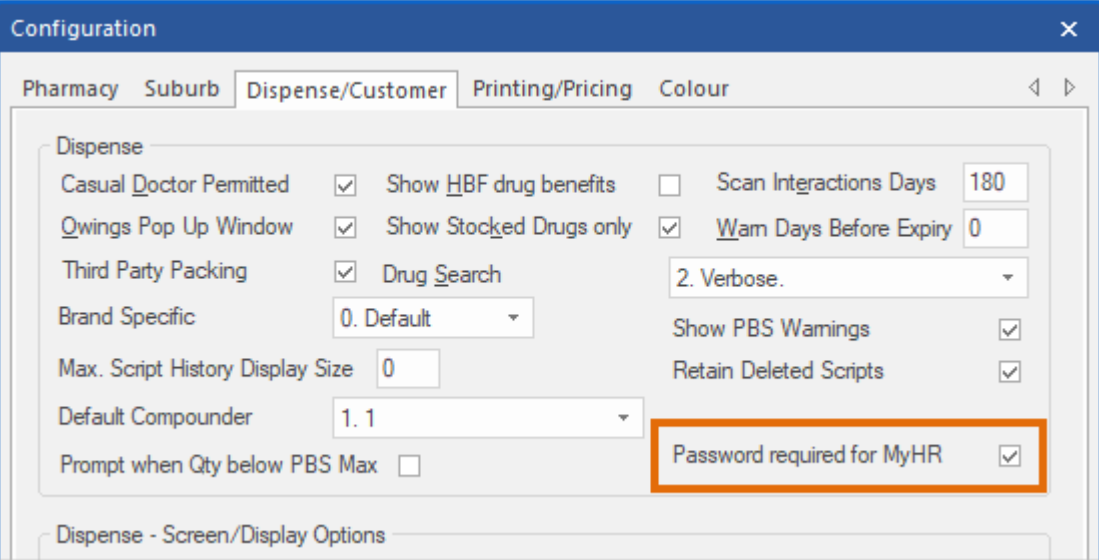

- 5. Click the Maintenance menu and select 3. Pharmacists.
- 6. From the Pharmacist Maintenance window select the pharmacist and click the Change button. The Pharmacist Editing window displays.

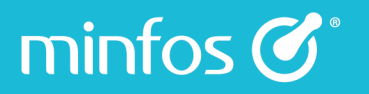

7. Enter a password. Click the OK button.

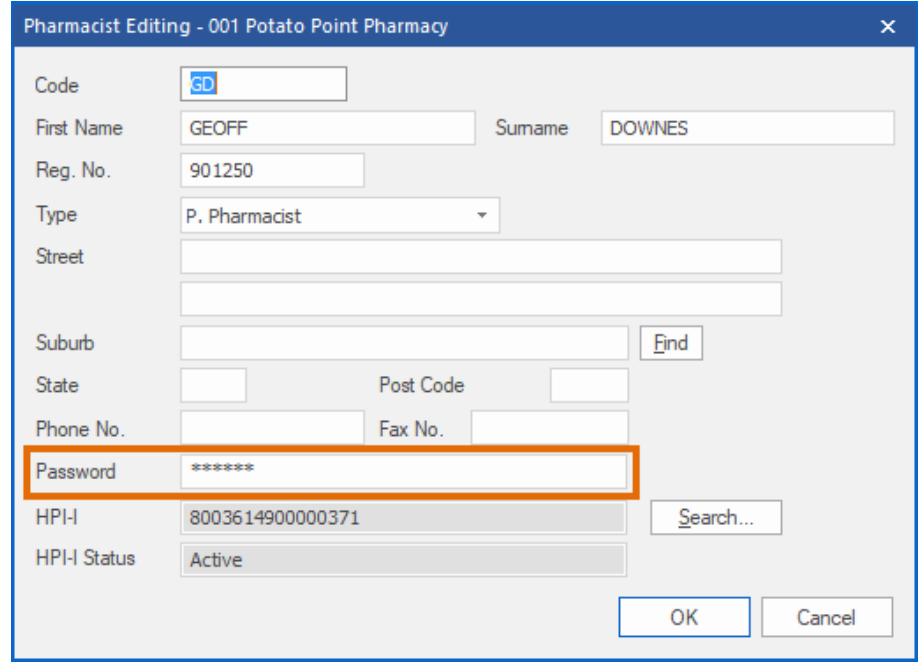

In the Dispense form, a prompt for your password will display when accessing the My Health Record icon. The prompt will default to the current pharmacist set in the Dispense form. To change the pharmacist, enter the new pharmacist code in the Code field.

If in incorrect password is entered then an error will display and access will be denied.

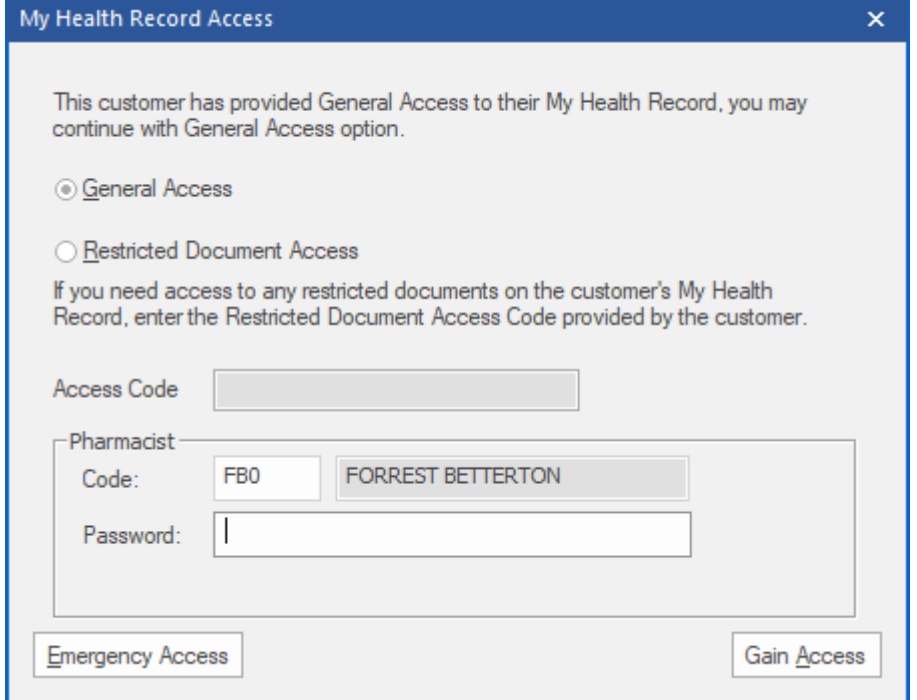

#### <span id="page-27-0"></span>Improved recording of compounded medications in My Health Record

Minfos will now use the label description of a compounded medication for the Medicine Details listed in Prescription and Dispense View tab in My Health Record.

1. Select a customer with a My Health Record.

minfos  $\mathcal{C}^*$ 

2. Select extemp drug, e.g. CREAM CRM PER G.

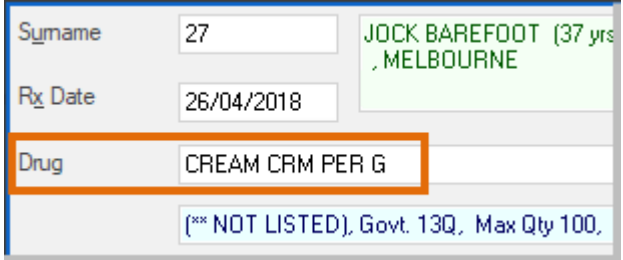

3. Click on the name on the label (bottom left) and update the name of the product with the active ingredient, e.g. AQS CREAM + 5% SALC ACID PER G 100.

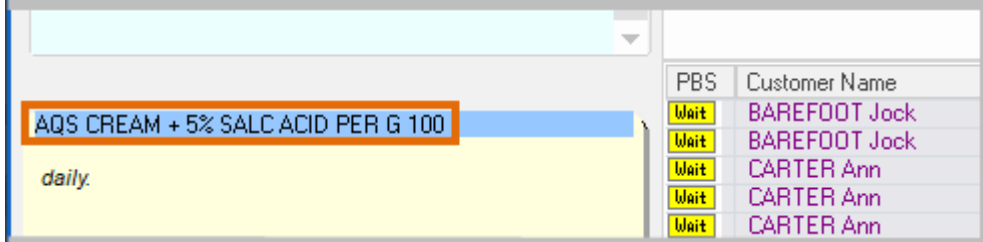

- 4. Complete the Dispense.
- 5. Upload to My Health Record.
- 6. The name of medication displays the full description of the drug, e.g. AQS CREAM + 5% SALC ACID PER G 100.

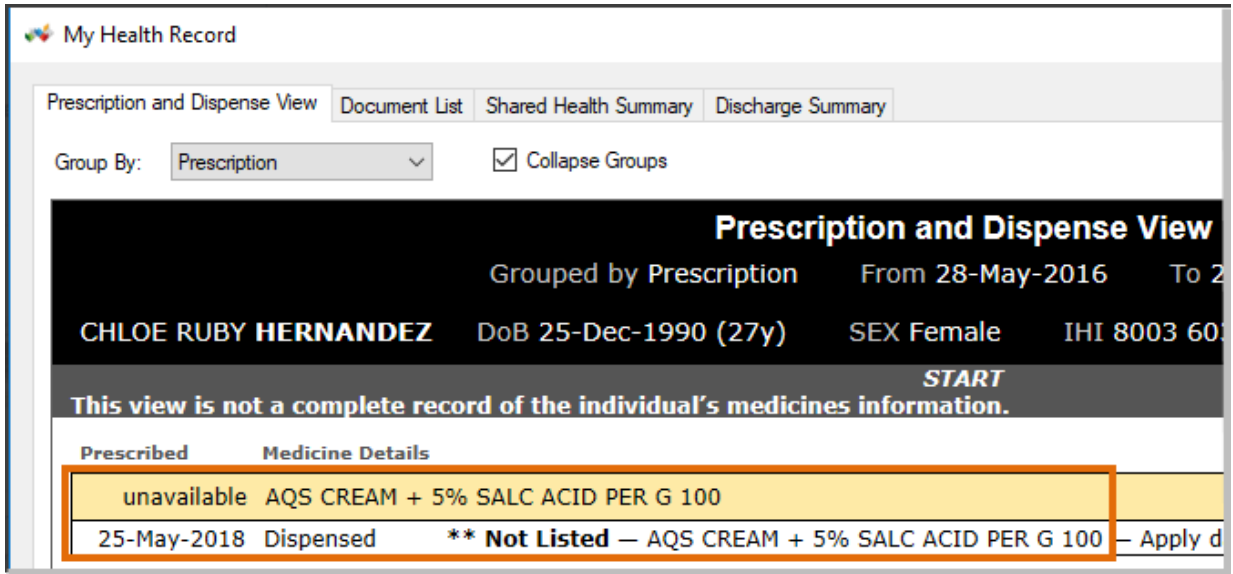

## minfos  $\mathcal{C}^*$

## <span id="page-28-0"></span>**Robotics**

#### <span id="page-28-1"></span>Edit Stock on Hand from the Robot Drug List

Dispensary Technicians and Pharmacists can now edit the Stock on Hand (SOH) for a drug listed in the Robot Drug List without having to navigate to Stock Manager.

1. Select a drug in the Robotic Drugs List Maintenance window and click the Edit Qty button.

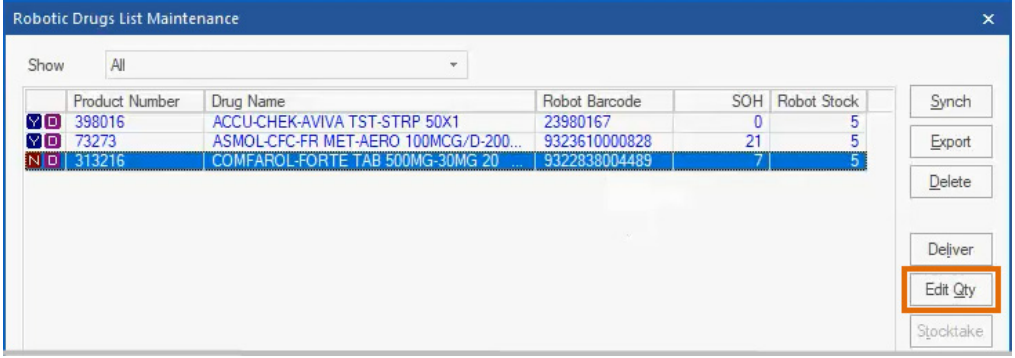

The Product Stock on Hand Edit window is displayed.

- 2. Make any necessary adjustments to the SOH.
- 3. Select a Reason for Change from the dropdown list and click the Okay button.

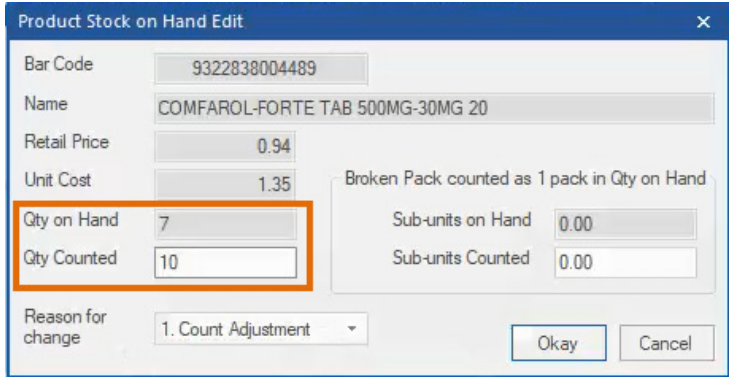

The SOH in Minfos will be updated to reflect the change.

4. Changes made to the SOH via the Robotic Drug List will also be reflected in the Product Audit Report showing **Robot** as the source of the change.

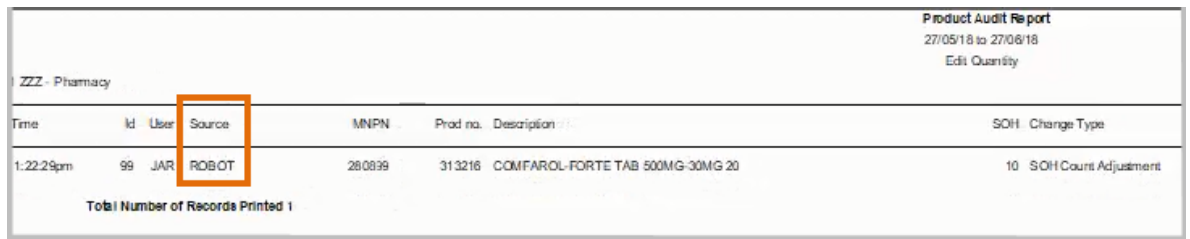

#### <span id="page-29-0"></span>Mark products as Stocktaked from the Robot Drug List

Dispensary technicians and Pharmacists are now able to easily and efficiently stocktake drugs in their robotic dispense machine without having to use the traditional process of scanning each item individually.

This is particularly helpful when the Minfos SOH and the Robot SOH is the same and there is no need to investigate discrepancies in the quantities.

From the Robotic Drugs List Maintenance window:

1. Select Stock on hand <> Robot Stock from the Show dropdown list. This displays any drugs in the Robotic Drug List where the Minfos and Robot SOH does not match.

The Stocktake button is now active.

Note: This button will display only on workstations when the Minfos API is selected (rather than Consis, Gollmann or Robopharma).

- 2. Review and address the SOH discrepancies in the list.
- 3. Once you are sure the SOH in Minfos is correct, click the Stocktake button.

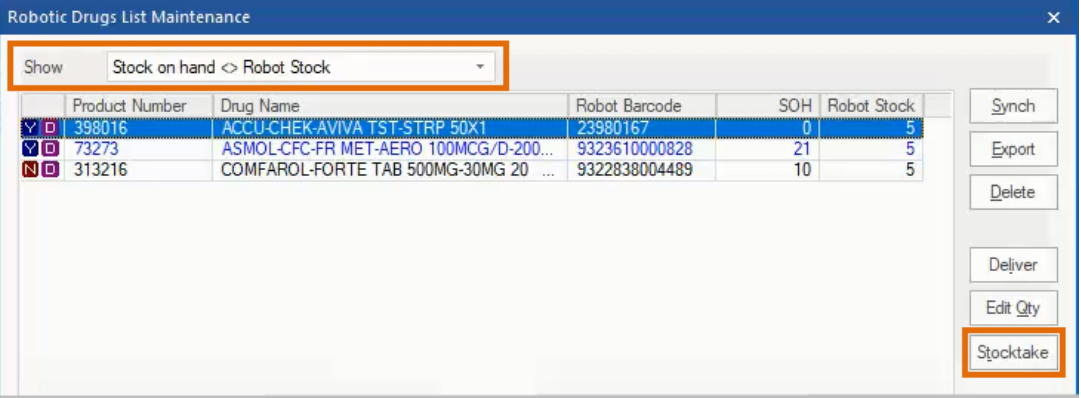

4. The Stocktake Robot Stock dialog will display.

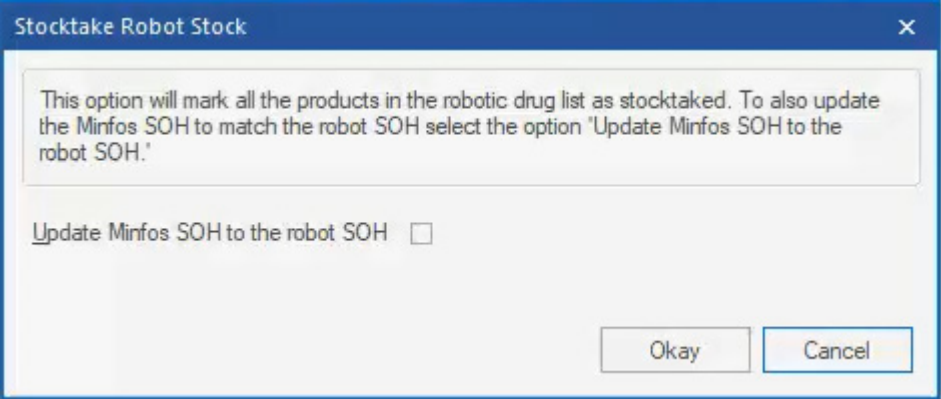

- 5. Select Okay
- 6. All drugs in the Robotic Drug List will be marked as Stocktaked.

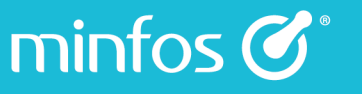

#### <span id="page-30-0"></span>Update the Minfos SOH to match the Robot SOH

The Minfos SOH can now be updated to match the SOH as displayed in the robot and then marked on the Robotic Drug List as Stocktaked.

- 1. Select Stock on hand <> Robot Stock from the Show dropdown list.
- 2. Review and address the SOH discrepancies in the list.
- 3. Click the Stocktake button.
- 4. The Stocktake Robot Stock dialog will display.
- 5. Select the Update Minfos SOH to the robot SOH checkbox.

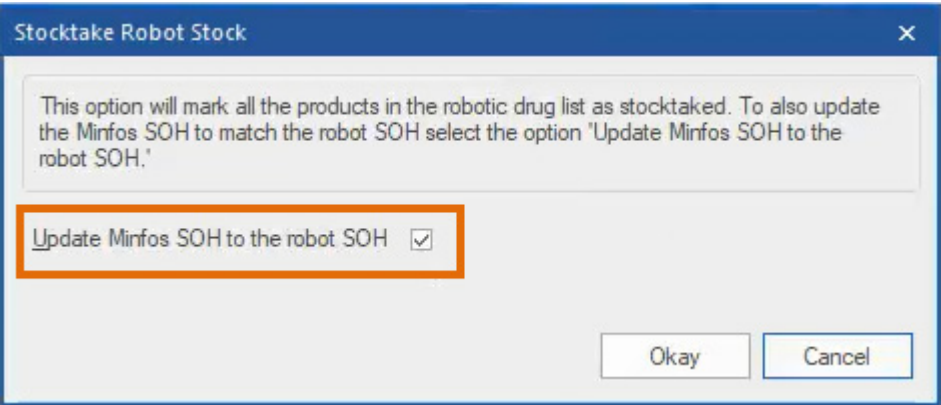

Note: If you have not addressed the discrepancies in step 2, then this option is likely to cause further SOH issues. We strongly recommend ensuring that you have reviewed the list before selecting this option.

This process cannot be reversed. Before proceeding, ensure you have reviewed uncollected scripts, stock not kept in the robot and completed all orders in Minfos.

Selecting this checkbox will display the following warning prompt.

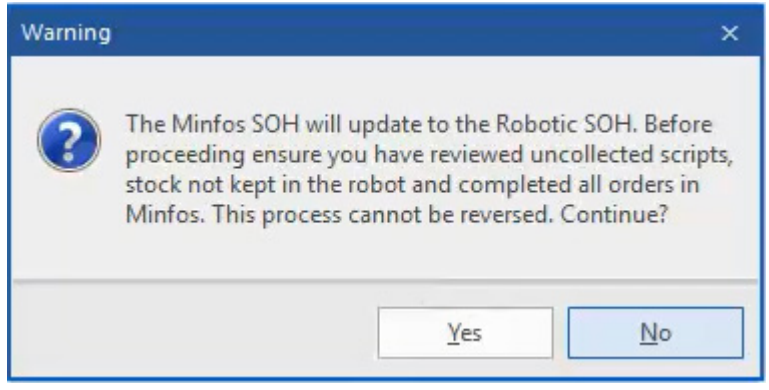

- 6. Click the Yes button.
- 7. The Minfos SOH has been updated to match the SOH as displayed in the robot.

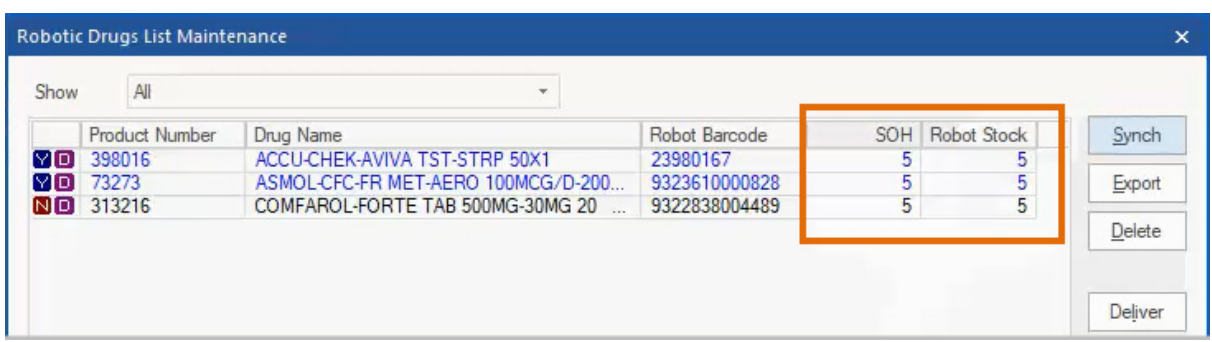

#### 8. The Product Audit Report reflects the change.

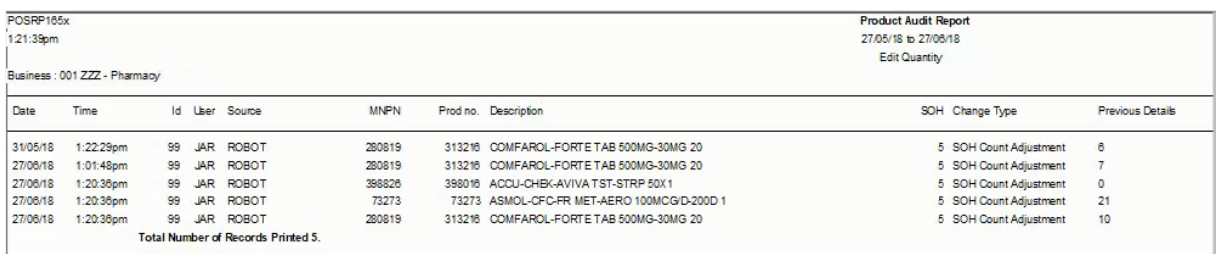

NOTE: Where there is a committed quantity and you have chosen to over-ride the Minfos SOH to match the Robot SOH then committed stock will be reflected as though you manually preformed the stocktake, and the committed quantity will be subtracted from the SOH.

For example:

The SOH in Minfos =  $4 (+1)$  (total=5) and the robot SOH for Product A is 3.

When SOH is updated with the checkbox ticked:

• The SOH in Minfos =  $2 (+1)$  (total=3) and the robot SOH for Product A is 3.

Note: This is the same behaviour as if the quantity was adjusted via the Edit Qty dialog.

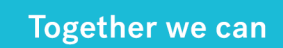

## <span id="page-32-0"></span>Loyalty - TerryWhite Chemmart Only

minfos  $\mathcal{C}^*$ 

#### <span id="page-32-1"></span>Updated Customer Consent prompt for TerryWhite Chemmart Rewards

The Customer Consent Confirmation prompt has been updated as per the TerryWhite Chemmart Rewards terms and conditions.

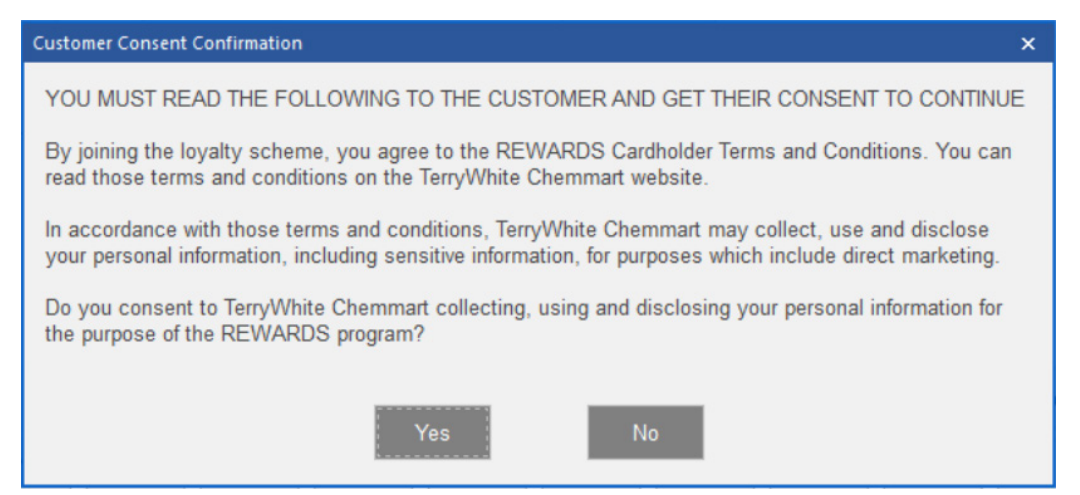

## <span id="page-33-0"></span>Resolved Issues

minfos  $\mathcal{C}^*$ 

## <span id="page-33-1"></span>**Dispense**

- Focus is no longer lost when tabbing out of the CTG field.
- Editing a Gold Repat script no longer uses an expired NHS Government Code.
- It is now possible to have multiple calculated Sigs dates in the Directions.
- Editing an unlisted Gold Repat script no longer makes it an under-copayment script.
- Generics for Tenofovir are now displayed correctly.
- Manufacturer Codes are now displayed in the Generic Drug Listing window under all conditions.
- It is now possible to add and edit the RTAC code after dispensing.
- It is now not possible to charge the same sale to Third Party Packing multiple times.
- The calculation for the Safety Net of a broken pack has been updated to use the current figures.
- The Special Price is no longer triggered when the special price feature is set up for a customer and the script is dispensed as deferred. Minfos will only trigger the special price when a script is supplied to the customer.

## <span id="page-33-2"></span>eScript

Recalling an outside **Authority eScript** with increased quantity will now download correctly.

## <span id="page-33-3"></span>Till

- The Sales Journal Report no longer reports a Balance Error when performing a split payment.
- It is no longer possible to click on Prev/Page Up in the Sales Enquiry window when it is at the start of the list.
- It is now possible to Find by Name in Salesperson Maintenance.
- Minfos now searches for products with an '!' at the start of the name.
- Minfos now correctly retrieves a **Held sale** for a Loyalty customer with an alphanumeric barcode.
- It is no longer possible to select the Cheque payment type in Account and Layby Payment when the Cheque option is disabled.
- Minfos no longer skips a page at the Till.
- Minfos no longer misses a customer name or product at the Till.
- It is no longer possible to select **Customer Layby** when doing a split payment.
- Changing Payment Types in Account Payment will now clear the previous entries.
- Changing the Deposit Required for layby will now be recorded correctly.
- Using the Enter key in the Layby window now navigates through the fields.

- Using the Enter key on the keyboard now navigates down the fields in the Account Payment window.
- Blank spaces have been removed in Docket Messages Maintenance.
- It is now possible to scan a Minfos Club Reward barcode under Select Customer.

### <span id="page-34-0"></span>Reports

- The Pharmacist Reg No. will now be displayed in full in Dispense Reports.
- The Sales and Purchases GST Summary Report is now displayed correctly.
- The format has been fixed in the GST Sales Audit Report.
- Multistore Retail Units changes are now captured in the Audit Reports.

### <span id="page-34-1"></span>**Customers**

- Selecting Email Statement in the Customer Enquiry window will now display the correct customers.
- Customer Accounts no longer clears when editing the General Customer.

## <span id="page-34-2"></span>Accounting

- Issuing a Club Voucher no longer is recorded into Receivables.
- Minfos now correctly updates Available Credit in Minfos Receivables Invoice Entry and Credit Entry.
- The layout of the transactions in the Supplier Work Bench of Minfos Payables is now fixed.
- The Opening Balance in the Supplier Work Bench of Minfos Payables is now correct.
- The highlighted Account will now be selected in the Supplier Work Bench.
- Using the Copy function in the Supplier Work Bench now leaves the invoice as Unpaid.
- Cancelling a copy of the invoice in the **Supplier Work Bench** no longer makes a copy of the invoice.
- Adding a Fast Transaction in Minfos Cash Manager now closes upon saving.

## <span id="page-34-3"></span>Multi-Store

- The length of Business Name in the Multistore Hourly Sales Analysis Report has been increased.
- Multistore now displays data in the Top Selling Staff Report.

## <span id="page-34-4"></span>Stock Manager

Fixing products in Product Quick Fix is now retained in the current display and is no longer moved back to the start of the list.

## <span id="page-35-0"></span>**Ordering**

• Collecting Out of Stocks orders from the Warehouse will now display the correct Order Date and Delivery Date.

## <span id="page-35-1"></span>Packing

- Only existent printers can be selected in Label Options.
- When a product is charged to a customer pillbox that does not have a profile in Minfos Packing, viewing Insufficient Stock no longer results in an error.

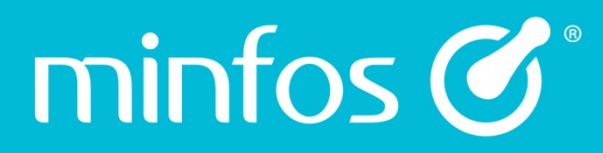

Phone 1300 887 418

Portal symbion.service-now.com

**Website** minfos.com.au

Together we can